## Excel Tipp  $6 =$  Mittelwert ohne Nullwerte

1) In diesem Excel Tipp lernen Sie, wie Sie den Mittelwert ohne Berücksichtigung von Nullwerten ermitteln.

2) Öffnen Sie hierzu eine leere Excel Mappe.

3) Erstellen Sie im Tabellenblatt "Tabelle1" in den Zellen C5 bis C16 die Monate Jan bis Dez

4) Geben Sie in den Zellen D5 bis D7 jeweils den Wert 10 ein.

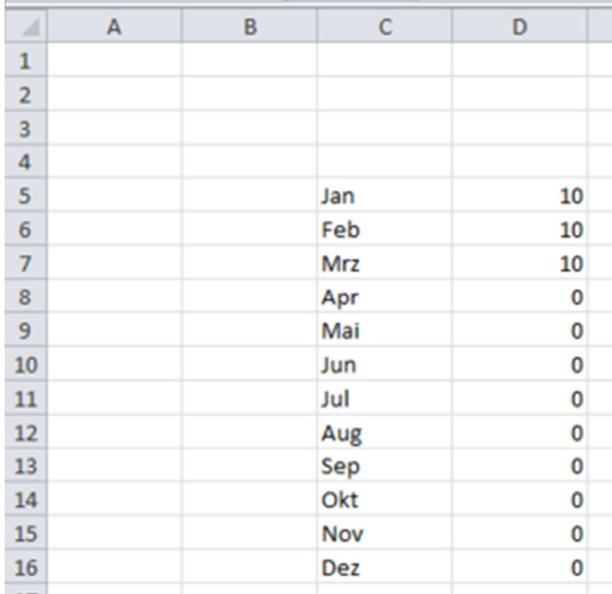

5) Wenn Sie nun in der Zelle D17 den Mittelwert bilden sollten, würde hier das Ergebnis 2,5 lauten mit der Berücksichtigung der Nullwerte.

6) Ohne die Nullwerte benötigen Sie eine so genannte Matrixformel.

7) Gehen Sie hierzu in die Zelle D17 und schreiben Sie folgende Formel:

*=WENN(SUMME(D5:D16)<>0;SUMME(D5:D16)/SUMME(WENN(D5:D16<>0;1;0));0)*

8) Schließen Sie die Formel mit der Tastenkombination "STRG"+"SHIFT"+"ENTER" ab.

9) Nun erhalten Sie den Wert 10

10) In der Funktionsleiste wird die Formel aus Punkt 8 mit geschweiften Klammern dargestellt.

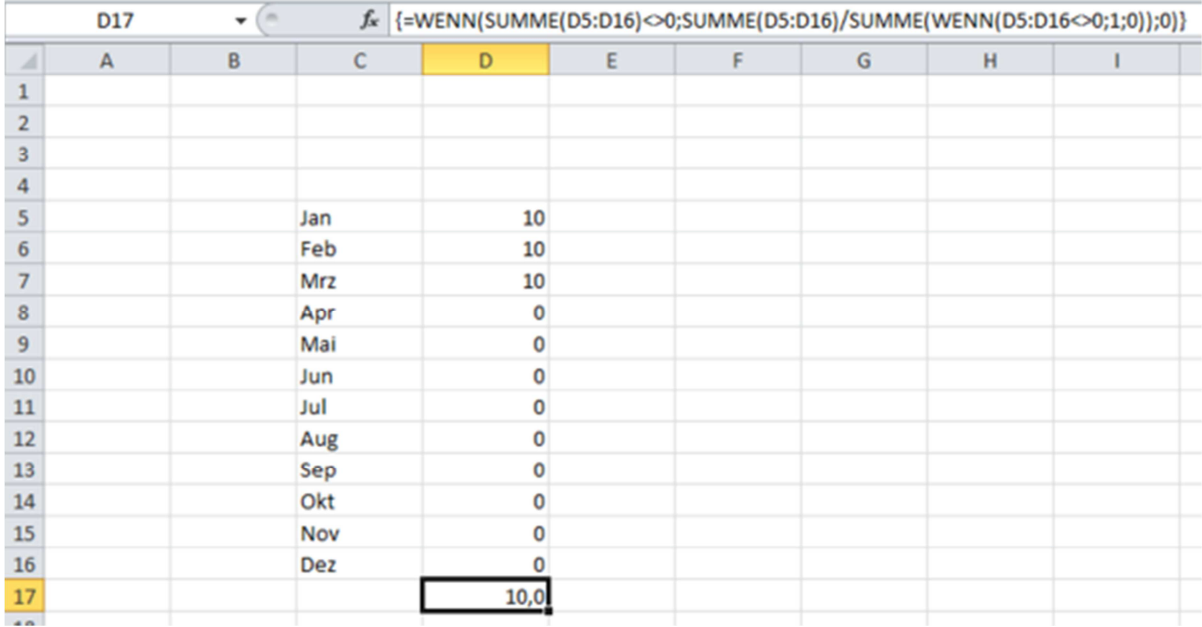

## **Erklärung der Formel:**

*SUMME(D5:16)* = Werte in diesem Zellbereich werden summiert.

*WENN(D5:D16<>0;1;0)* = Prüfung, ob ein Wert in diesem Zellbereich ungleich null ist.

*SUMME(WENN(D5:D16<>0;1;0))* = Anzahl der Prüfungen wird summiert.

Der Gesamtwert wird dann durch diese Anzahl geteilt = Durchschnitt.